## **Enabling Inventory Tracking**

This is a step-by-step guide to enable inventory tracking for categories and items in the Auphan Software.

1) Go into the "Management" Screen.

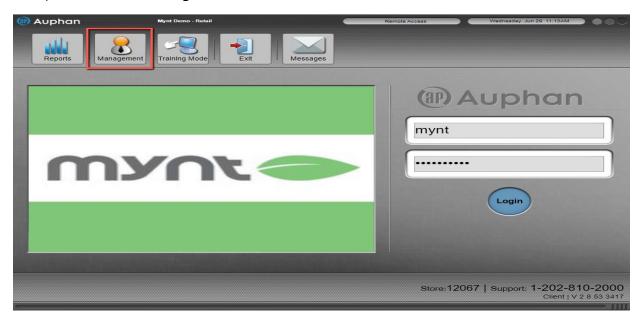

2) Go into "Database" under "Database Settings"

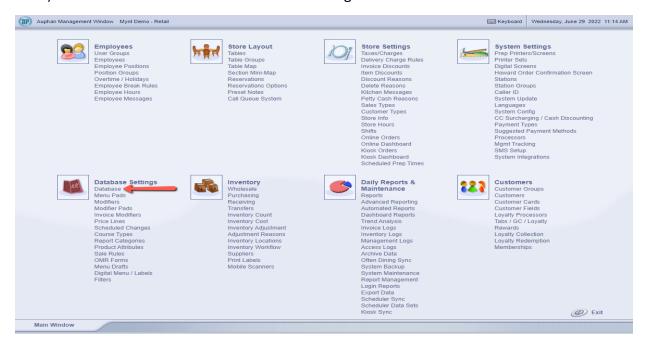

3) It will work the same if we are tracking it by category or by item. Tracking by category is an easier route to go, because every item in that category will copy its settings. This means, you will not have to go through all your items changing the same settings. Rather, you can change one category and the items in that category will copy the settings. For example, if I wanted to enable tracking all my drinks, I could double click on the "Drinks" category.

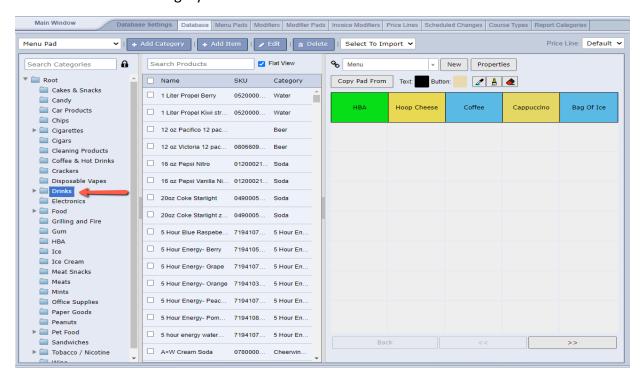

4) Once the category or item screen pops up, you can go to the "Inventory" tab.

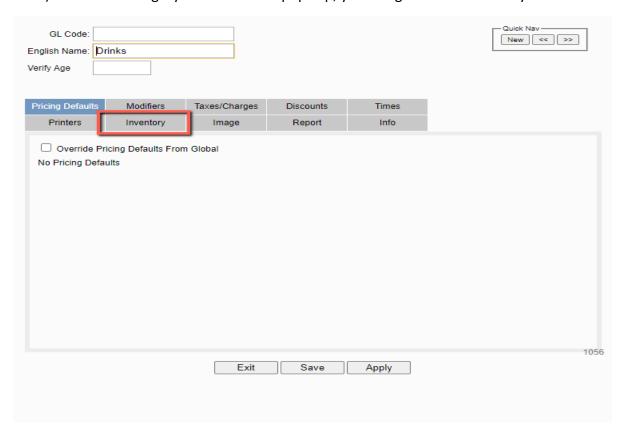

- 5) Using the "Track Inventory" dropdown, we can see our options.
  - The first option, "No inherited from Global" is just No, do not track inventory, and the "inherited from Global" portion is just copying the settings above it.
    Since the global settings are to not track inventory, this category is copying those settings.
  - The second option, "No", will not track inventory.
  - The third option, "Yes", will simply track the inventory.
  - The fourth option, "Yes/Warn when zero", will track the inventory of this category or item, and if at 0 stock, will show a pop up with a warning when it is added to an invoice.
  - The fifth option, "Yes/Stop when zero", will track the inventory of this category or item, and if at 0 stock, will not allow the item to be added to an invoice.

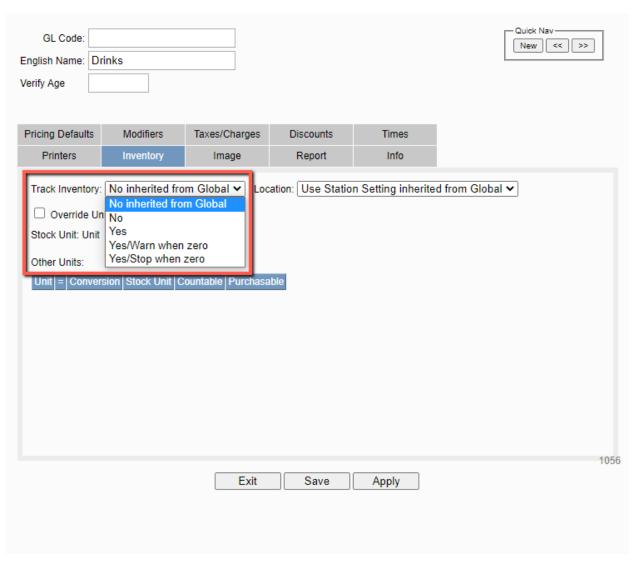

6) After you select an option, you can use the Save button at the bottom.

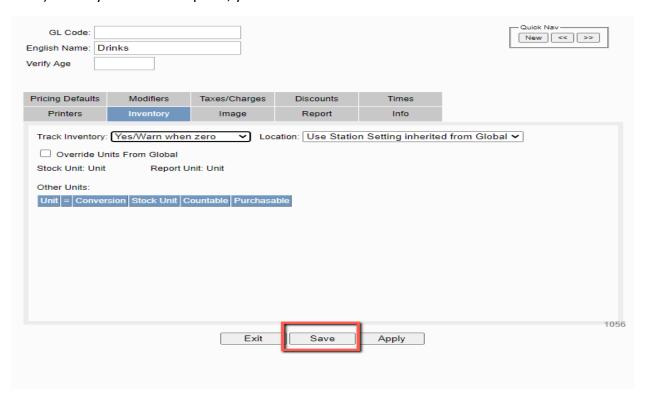

- Now, the category or item(s) you enabled inventory tracking for are eligible to be tracked in the inventory system.
- For example, this Blue Cherry Gatorade is copying the settings from my drink category, and if I add it to an invoice, I should get a warning that my stock is 0.

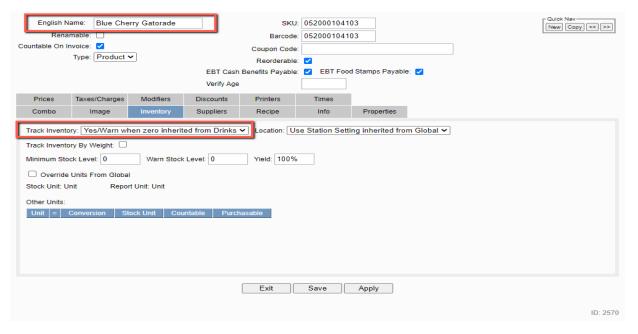

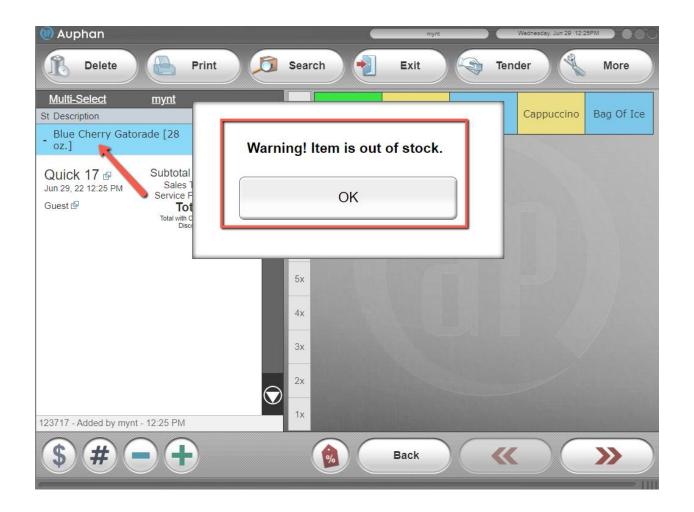